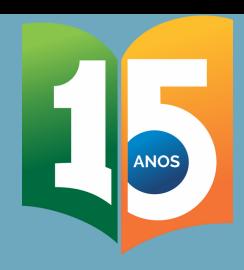

# TIRA-DÚVIDAS

## AFASTAMENTOS POR MOTIVO DE SAÚDE NO APLICATIVO SOUGOV.BR

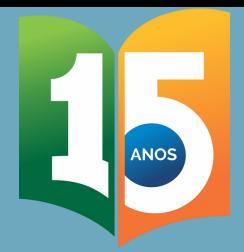

## AFASTAMENTOS POR MOTIVO DE SAÚDE NO APLICATIVO SOUGOV.BR

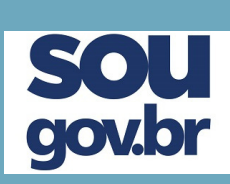

Servidor (a),

O Sigepe mobile foi desativado em 3 de junho de 2021.

Todos os serviços desse aplicativo já foram migrados para o SouGov.br.

Este aplicativo permite o envio do atestado de saúde de forma prática, ágil e sem deslocamento de servidores.

Logo, todos os pedidos de afastamento por motivo de saúde só poderão ser feitos via esta plataforma.

Este material tem o objetivo de orientá-los no processo de migração para este serviço.

Outras dúvidas podem surgir e nos colocamos à disposição para esclarecimentos.

Att.,

Equipe da Divisão de Saúde, Assistência ao Servidor e Segurança do Trabalho - DIASS/PROGESP/UFGD

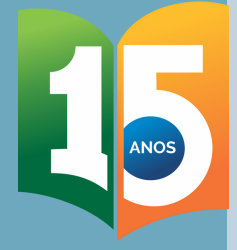

gov.br

## Como ter acesso ao aplicativo SouGov.br?

## Instale o aplicativo Sou Gov O app é gratuito e pode ser utilizado em celulares e tablets

### Android: IOS:

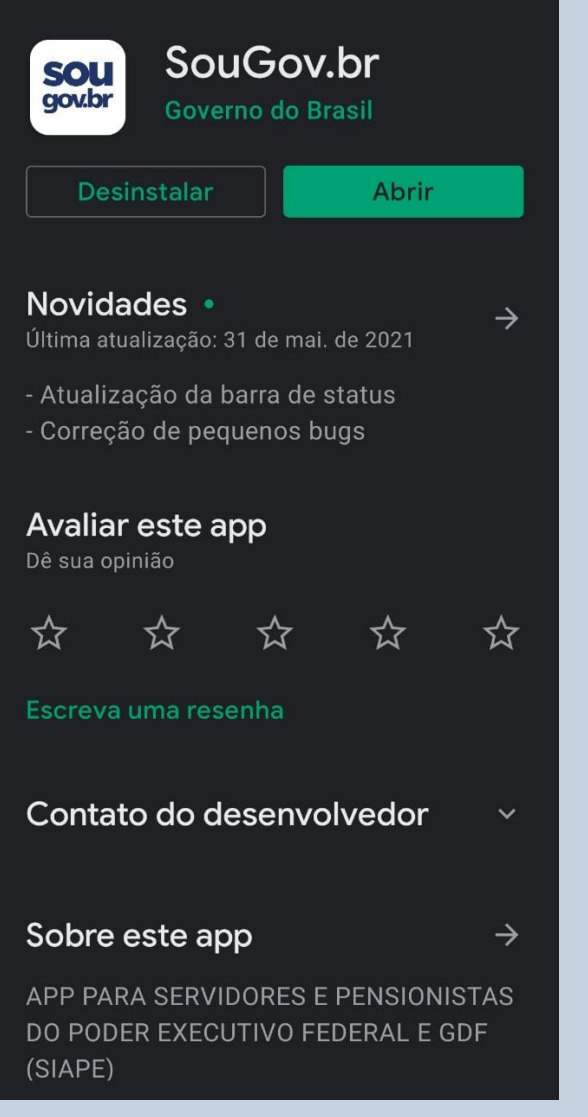

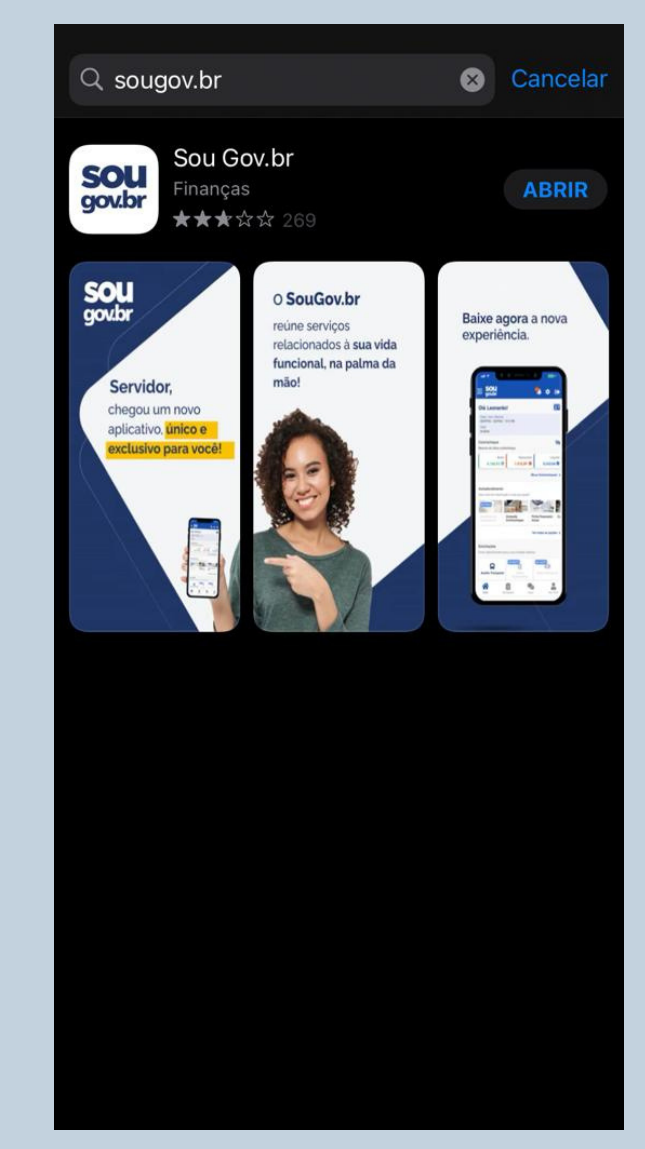

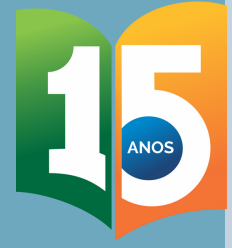

## Como ter acesso ao aplicativo SouGov.br?

### Efetue o login com sua conta SouGov

Caso não tenha realizado o primeiro acesso, crie sua conta, acesse: https://www.gov.br/pt-br

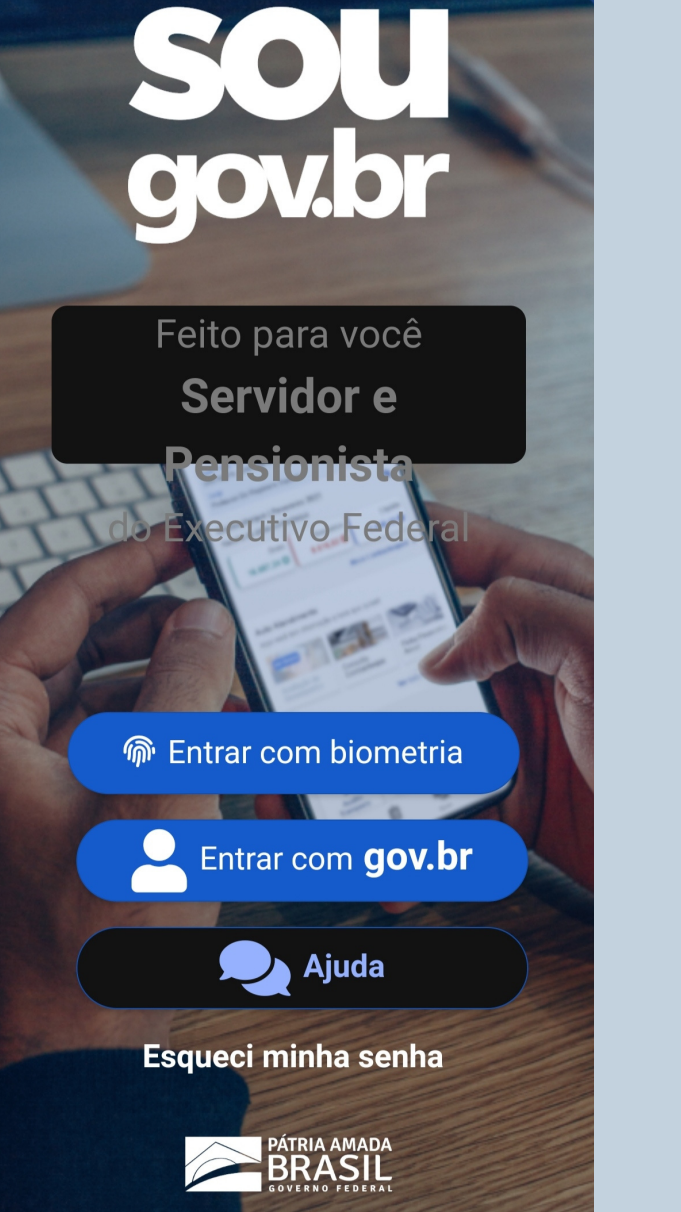

### gov.br  $\bullet$ Ń Acesse sua conta com **RE** Número do CPF Caso não lembre se possui uma conta, digite o número do seu CPF mesmo assim para verificar. CPF Digite seu CPF Crie sua conta **Avançar B Bancos Credenciados** Certificado digital em nuvem

### **Z** Dúvidas Frequentes

# UFGD Universidade Federal<br>da Grande Dourados

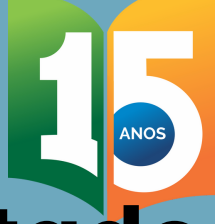

## Como faço para incluir atestado de saúde no aplicativo SouGov.br?

### Acesse "Autoatendimento"

 $\ddot{\mathbf{r}}$ Ō. **aov.br** Olá ï,  $2 \equiv$ Órgão - Uorg - Matrícula **UFGD** Cargo **Contracheque | Maio 2021**  $\mathcal{D}$ Resumo do último contracheque **Bruto Descontos** Líquido Meus Contracheques > **Autoatendimento** ão a hora que quiser! em breve Avaliação de **Consulta Ficha Financeira Contracheque Anual Desempenho** Ver todas as opções > **Solicitações** Envia raguarimantos nara a sua Unidada Gastora E Início Solicitações Ajuda Meu Perfil  $\bigcirc$ 

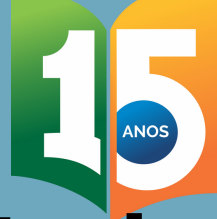

## Como faço para incluir atestado de saúde no aplicativo SouGov.br?**CIOV.**

Acesse "Atestado de Saúde"

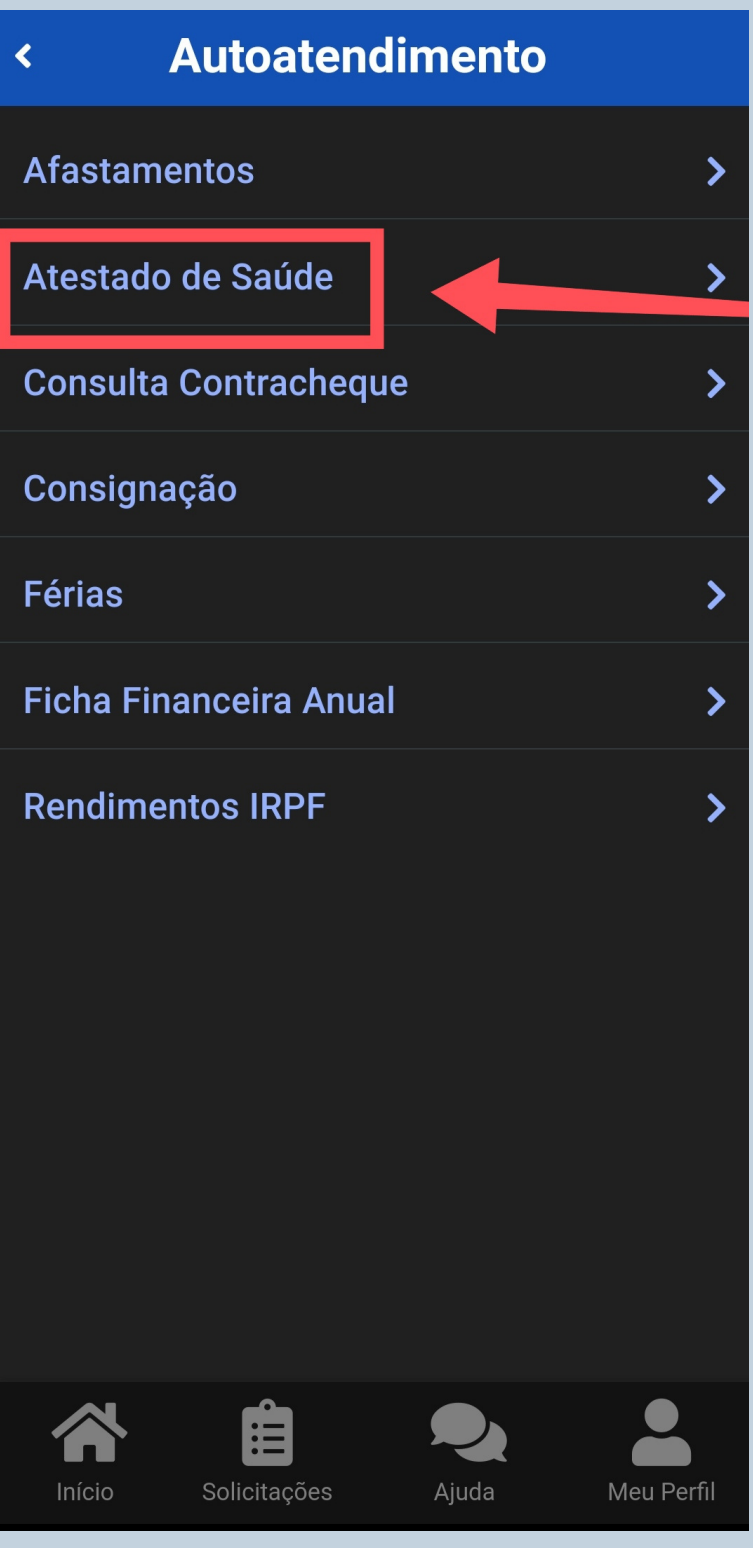

## Como faço para incluir atestado de saúde no aplicativo SouGov.br?

 $\overline{\mathbf{C}}$ 

## Acesse "incluir"

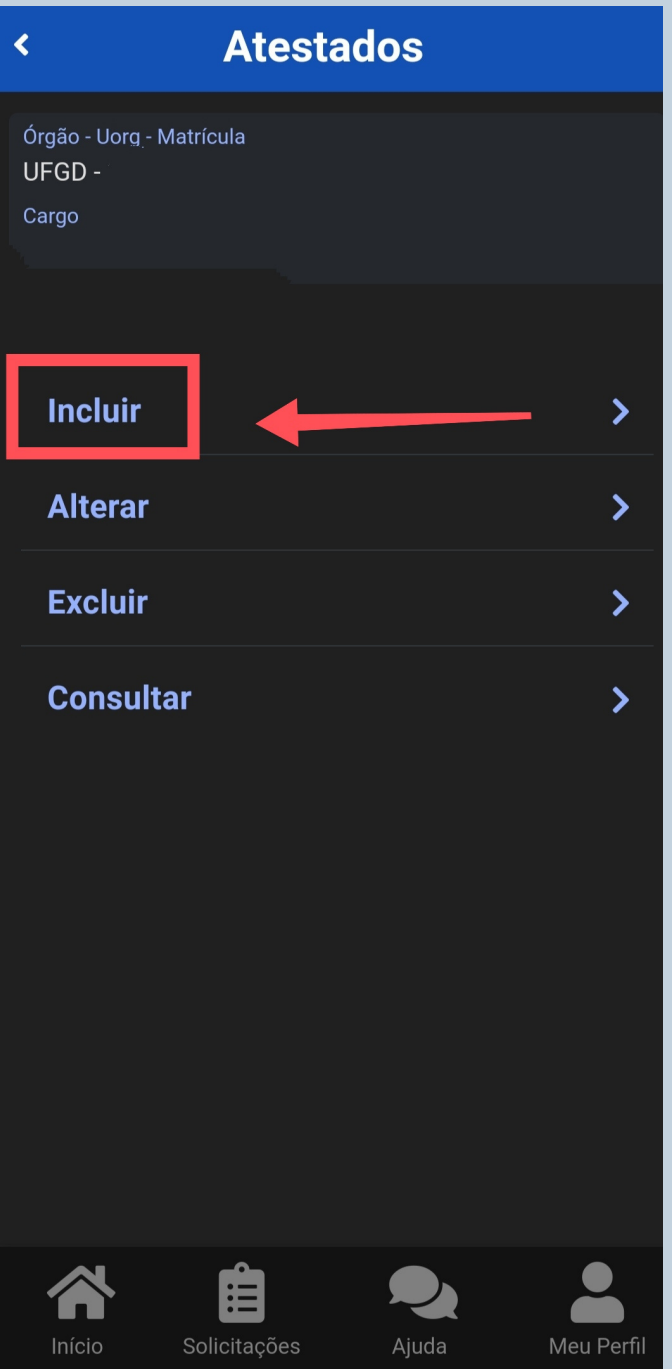

### Para enviar o arquivo acesse "Atestado"

**Incluir Atestado** 

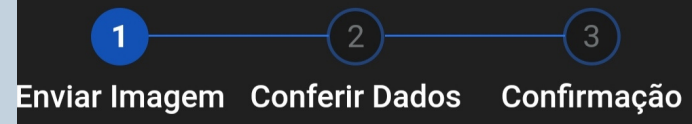

Escolha a forma que o atestado será enviado. A imagem será processada e os campos identificados serão preenchidos automaticamente.

Servidor, GUARDE o atestado para apresentá-lo a perícia ou até que ele fique na situação REGISTRADO

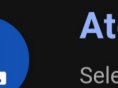

Ĵ

### **Atestado**

眉

Selecione um arquivo no dispositivo. Formato JPEG ou PDF(Uma página). Tamanho máximo: 2MB ou registre uma foto do documento com a câmera

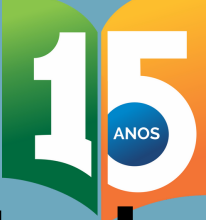

## Como faço para incluir atestado de saúde no aplicativo SouGov.br?

## Escolha a forma de enviar o arquivo.

## Você pode mandar em formato de imagem ou pdf.

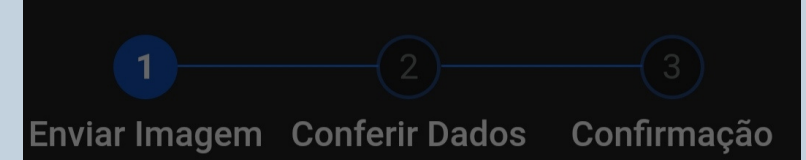

Escolha a forma que o atestado será enviado. A imagem será processada e os campos identificados serão preenchidos automaticamente.

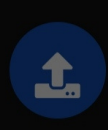

Câmera

### **Atestado**

### **Choose an action**

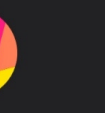

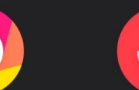

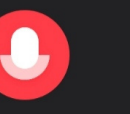

Gravador

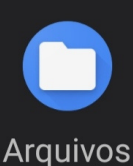

Câmera

## **Cancelar**

### DIASS/PROGESP/UFGD

A imagem do documento deve estar legível.

## Como faço para incluir atestado de saúde no aplicativo SouGov.br?

## Preencha os dados de acordo com seu documento:

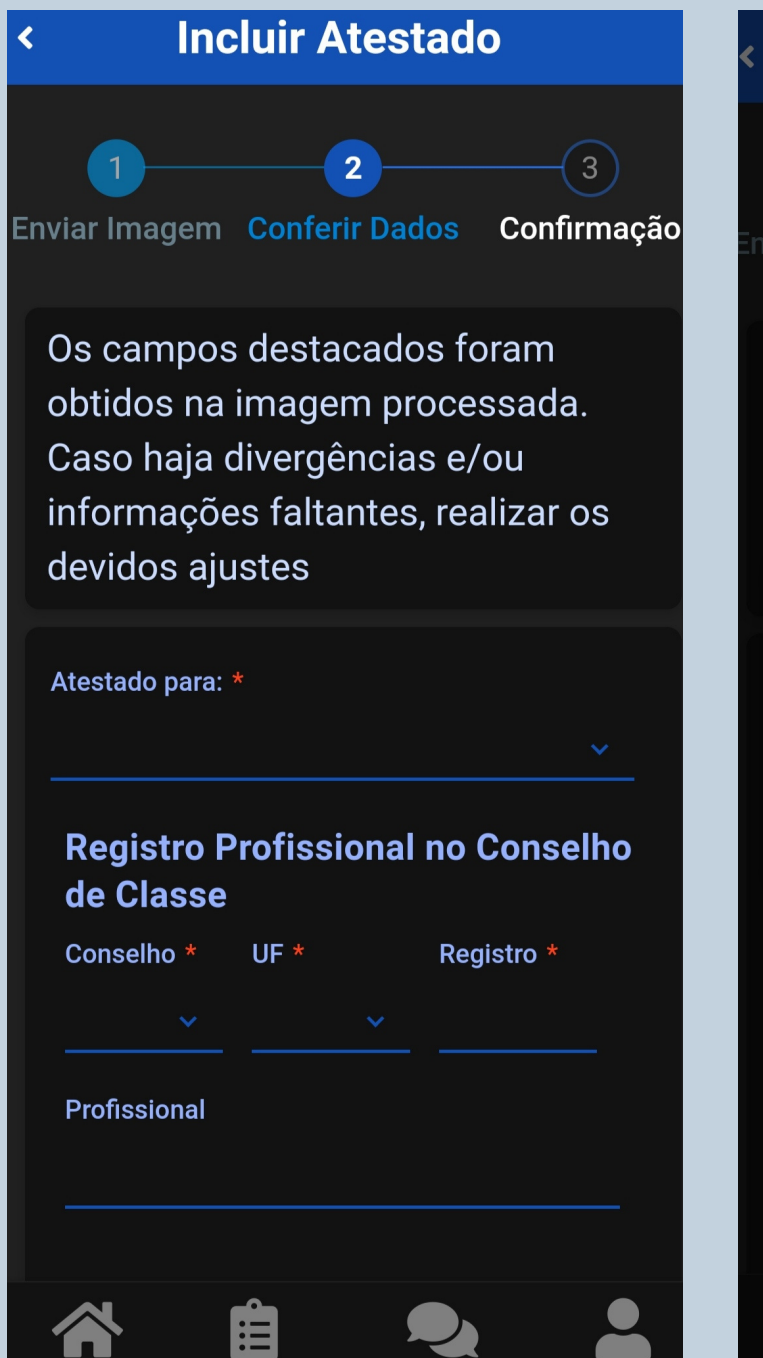

Ajuda

Solicitações

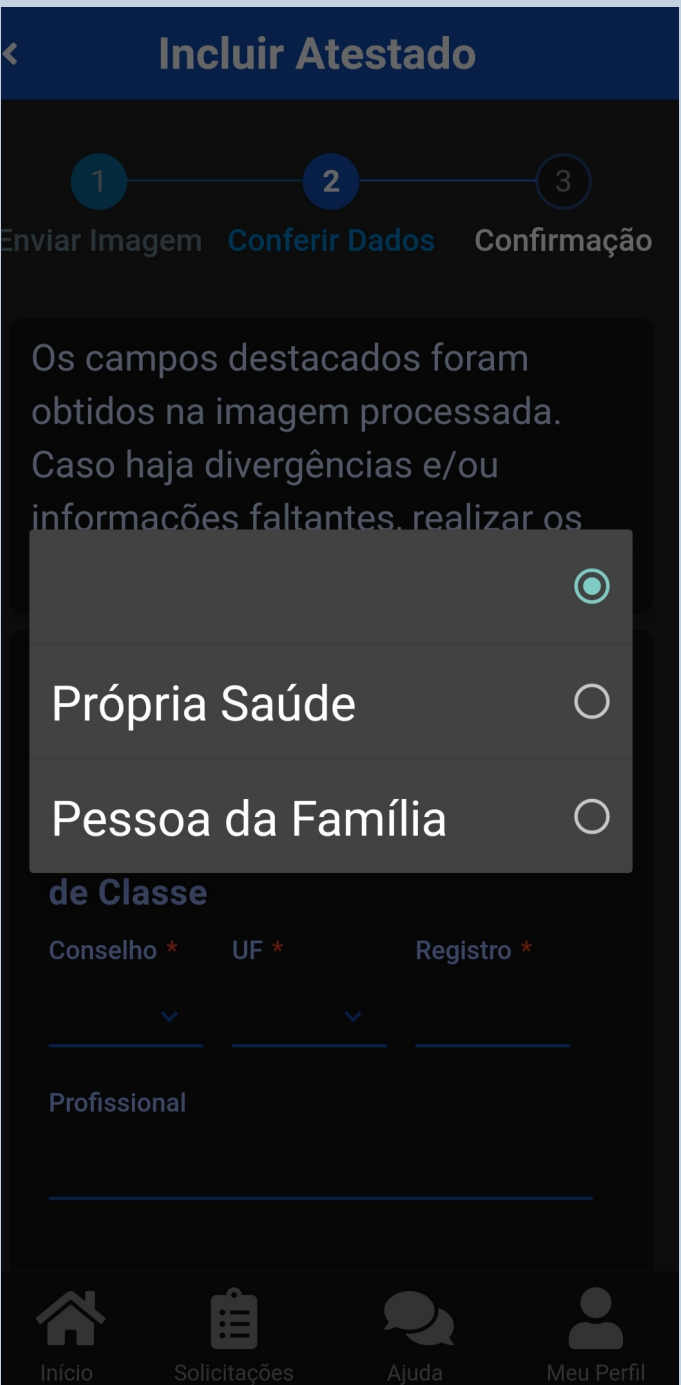

### SESAS/DIASS/PROGESP/UFGD

Meu Perfil

## Como faço para incluir atestado de saúde no aplicativo SouGov.br?**CIOV.DI**

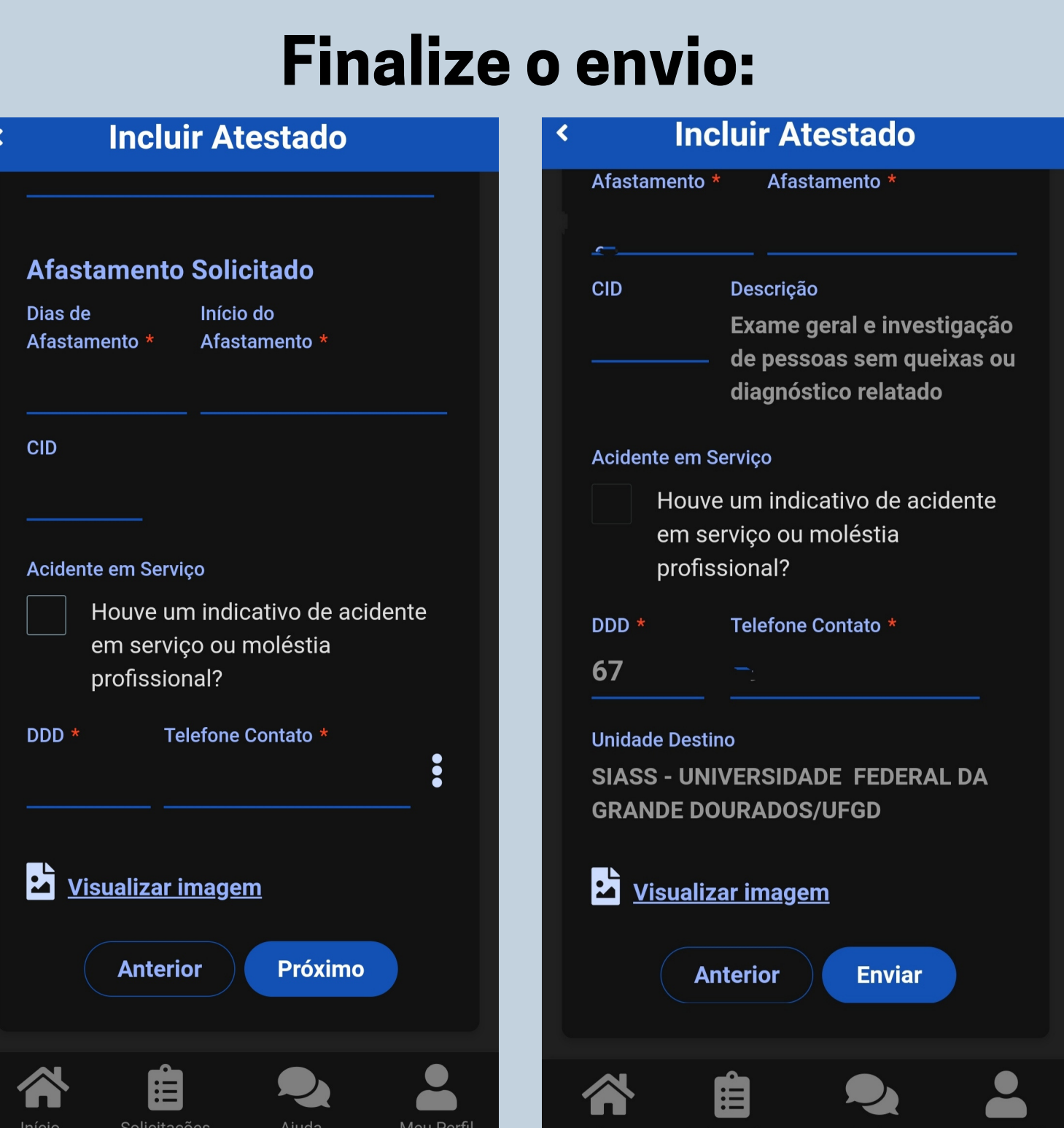

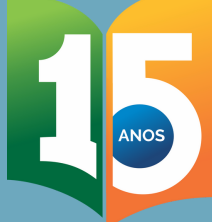

## Como faço para incluir atestado de saúde no aplicativo SouGov.br?

### Seu atestado será encaminhado para análise da DIASS

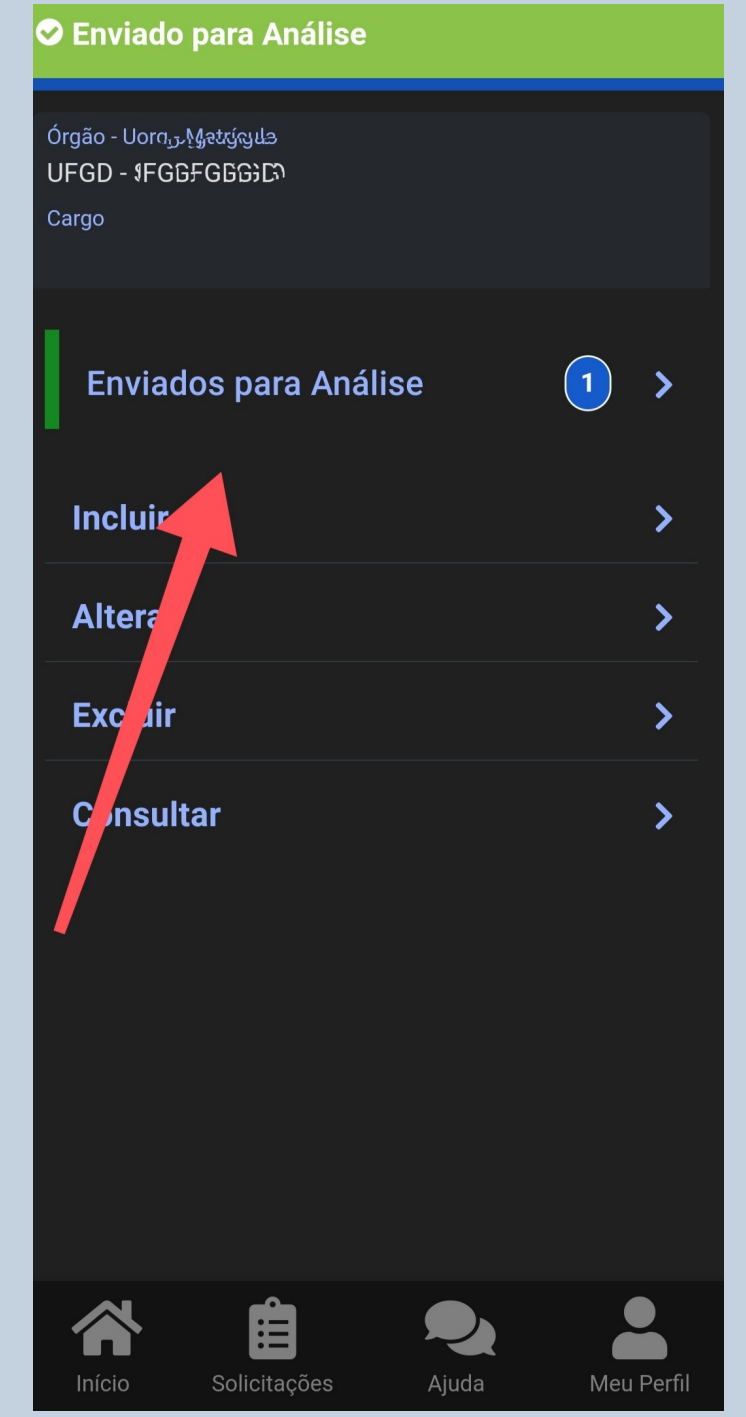

### Os dados do seu afastamento podem ser consultados novamenteDetalhes do Atestado  $\overline{\mathbf{C}}$ **Própria Saúde** Solicitação 07/06/2021 **Conselho CRM UF** Mato Grosso do Sul **Registro Conselho Profissional** CID Dias de  $\mathbf{1}$ **Afastamento Emissão** 07/06/2021 **Telefone para Contato Acidente em Não Serviço Situação** Enviado para **Análise Atestado E** Imagem **Vínculo LUFGD Enviado para** SIASS -

Início Solicitações

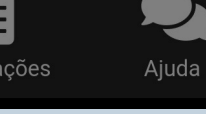

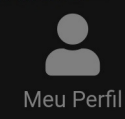

**IININ/EDOINANE** 

## Como faço para incluir atestado de saúde no aplicativo SouGov.br?

## Você pode alterar, excluir ou consultar um pedido de afastamento:

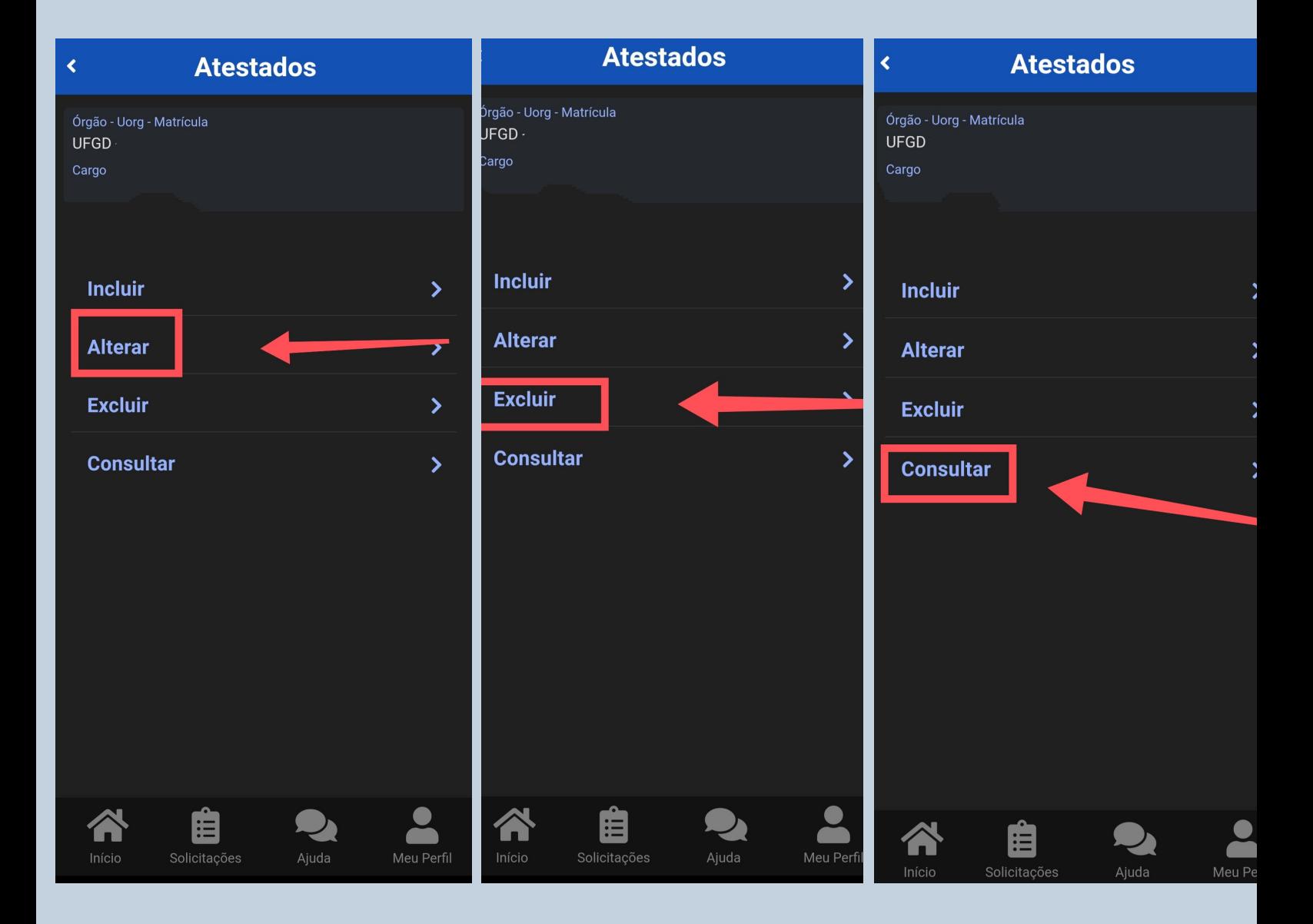

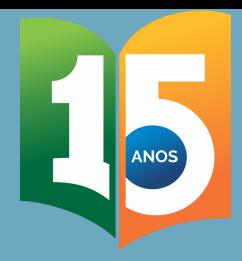

# Pronto!

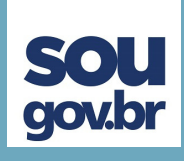

Caso seu afastamento seja isento de perícia, ele será o mais rápido possível registrado e publicado no Boletim de Serviço da UFGD.

Havendo a necessidade de agendamento de perícia médica oficial e/ou de tratar de outros assuntos relacionados ao afastamento, a equipe da DIASS entrará em contato contigo via email para os demais encaminhamentos.

No ato da perícia, o atestado original deverá ser apresentado junto com laudos, exames e receitas relacionados à enfermidade.

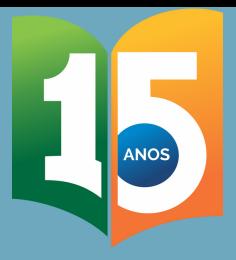

## FICOU COM ALGUMA DÚVIDA?

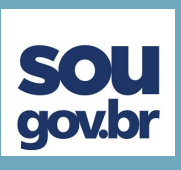

Fale com a gente:

Email: progesp.diass@ufgd.edu.br Email: progesp.atestado@ufgd.edu.br Telefone: 67 3410-2780/2787

## Acesse:

Licença para Tratamento da Própria Saúde: https://portal.ufgd.edu.br/secao/guiadoservidor/licenca-paratratamento-da-propria-saude

Licença por Motivo de doença em Pessoa da Família: https://portal.ufgd.edu.br/secao/guiadoservidor/licenca-pormotivo-de-doenca-em-pessoa-da-familia

Tutorial Atestado Web: https://youtu.be/bTtdvRDD8fo